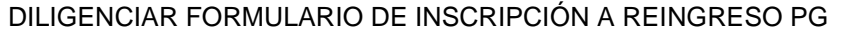

MACROPROCESO: Admisiones COD: ADMI-IN-055 VERSION 1

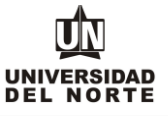

1. Una vez se ingrese al formulario de inscripción web, es necesario crear un usuario en el que se registre toda la información personal del aspirante. Para esto se oprime el botón **"Creación de cuenta de usuario por primera vez".**

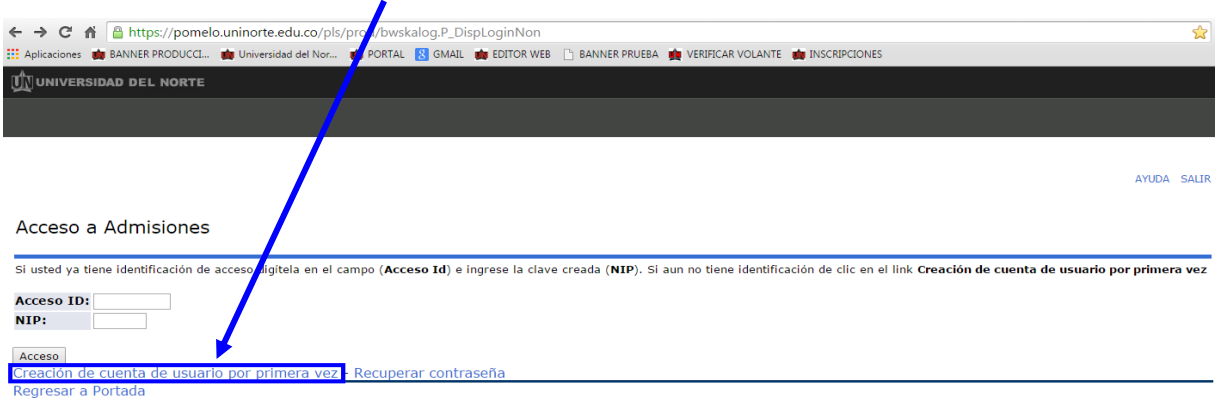

**VERSIÓN: 8.3** 

Se digita un **usurario** de identificación que contenga hasta 9 caracteres y una **contraseña** de 6 números.

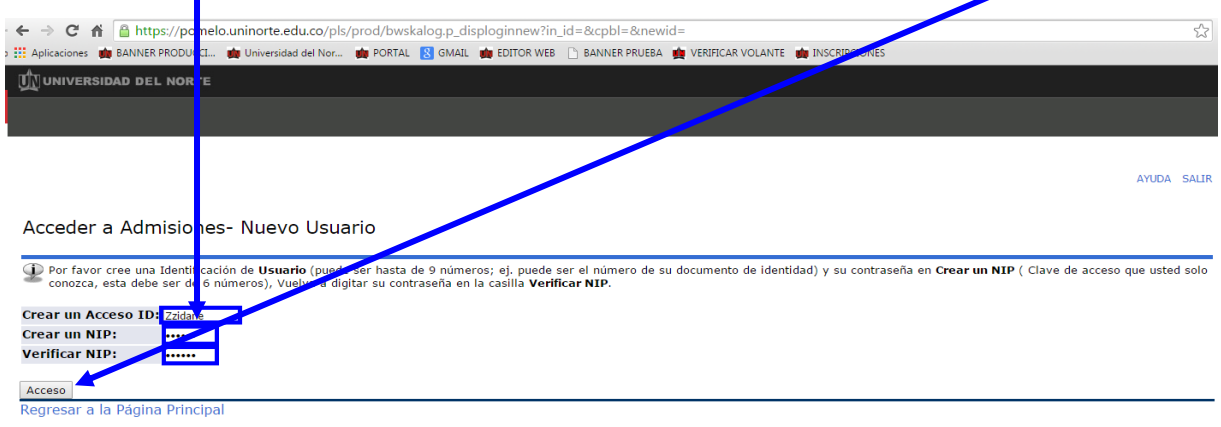

**VERSIÓN: 8.3** 

## Se elige el tipo de solicitud **"Reingreso Postgrado"** y se oprime el botón **continuar.**

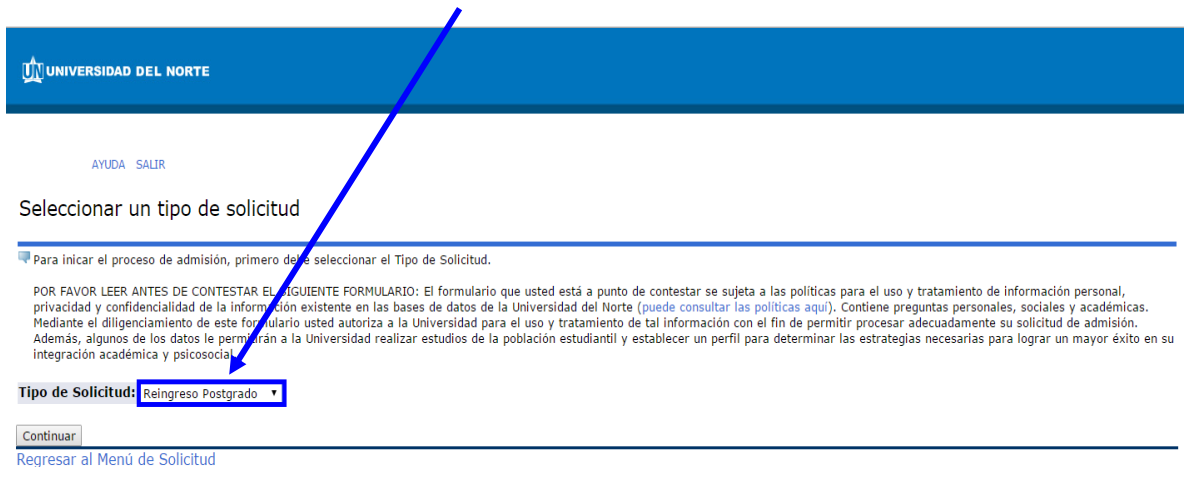

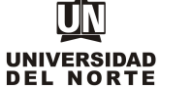

MACROPROCESO: Admisiones COD: ADMI-IN-055 VERSION 1

En la casilla referente a **"Periodo de Admisión"** se selecciona el periodo en el cual el aspirante reingresa a su programa de postgrado

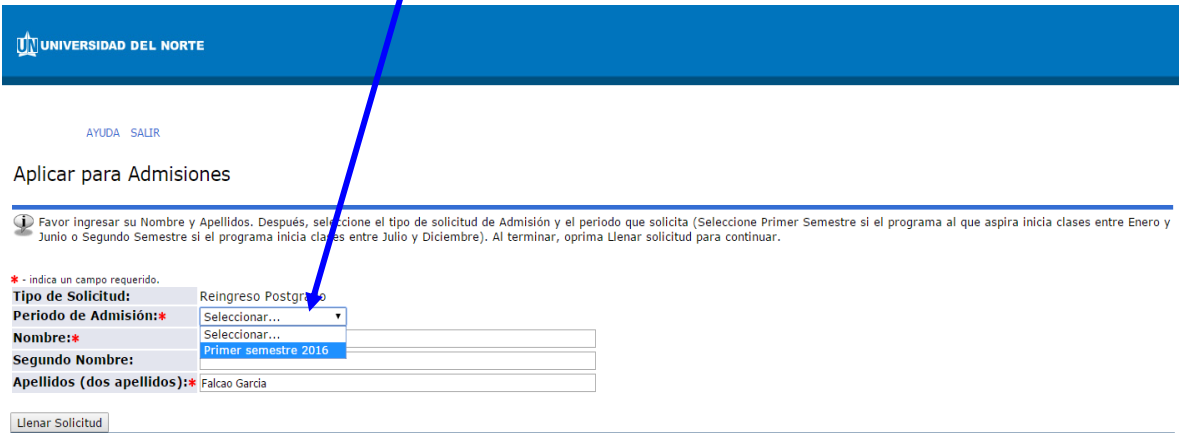

Regresar A Opciones para Actualizar Solicitud

Se completan las casillas referentes al **nombre, el segundo nombre y los apellidos** del aspirante y se da click en la opción **"Llenar solicitud".**

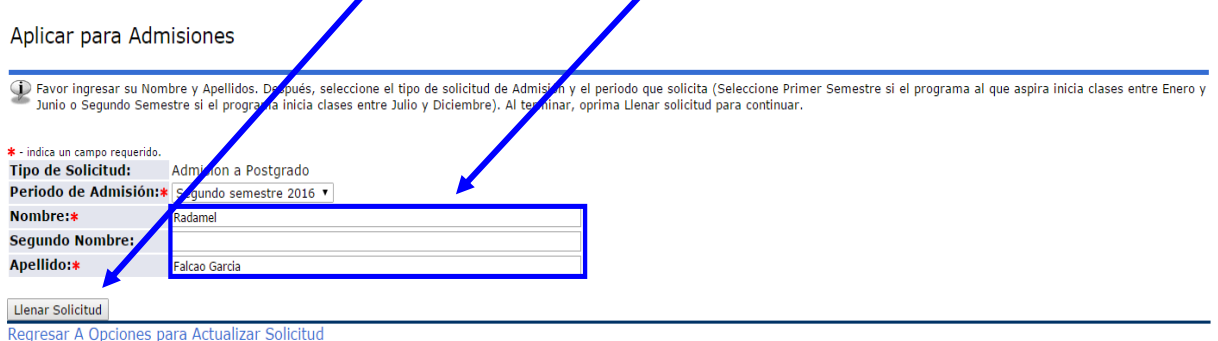

## Se completan los **campos solicitados** en la inscripción.

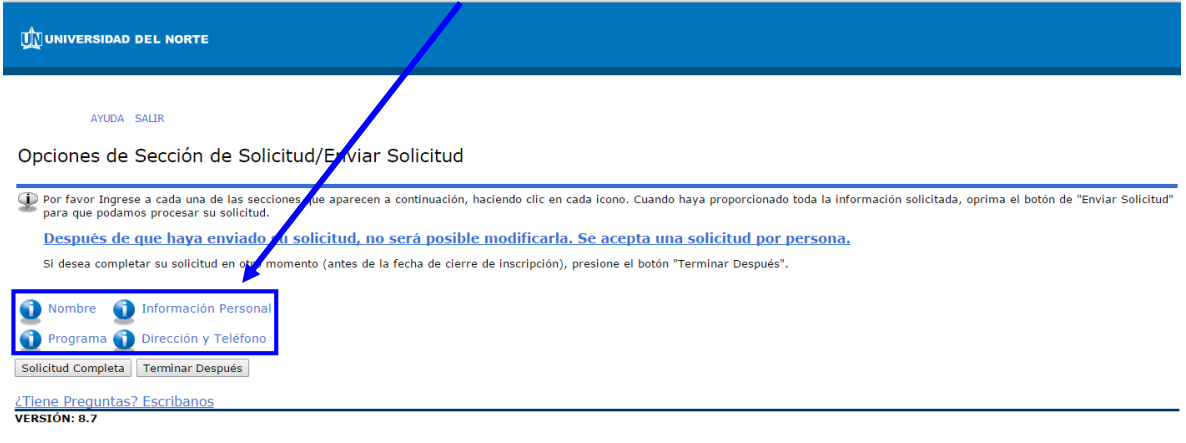

© 2016 Ellucian Company L.P. y sus afiliados.

UN UNIVERSIDAD<br>DEL NORTE

MACROPROCESO: Admisiones COD: ADMI-IN-055 VERSION 1

Finalmente, una vez se complete cada uno de los campos del formulario de inscripción se da click en el botón "**Solicitud Completa**".

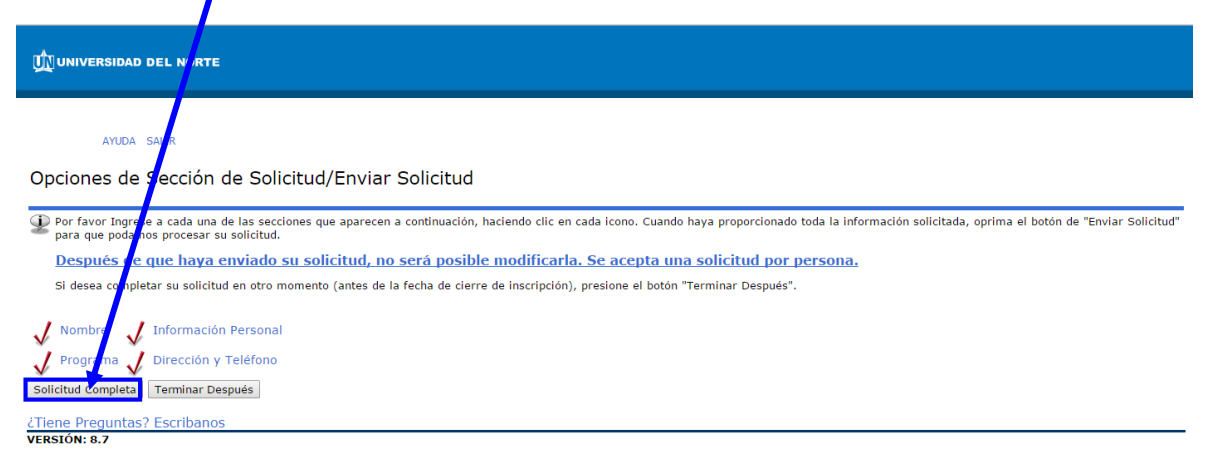

© 2016 Ellucian Company L.P. y sus afiliados.

**\*Nota:** Luego de completar el formulario de inscripcion a reingreso, es necesario efectuar el pago de la inscripcion.